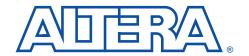

### Implementing fft with On-Chip RAM

in FLEX 10K Devices

February 1998, ver. 3

**Application Note 84** 

#### Introduction

The fast Fourier transform (FFT) function forms the fundamental building block in many digital signal processing (DSP) applications, including communications, voice recognition, spectrum analysis, quadrature amplitude modulation (QAM), asymmetric digital subscriber line (ADSL), radar, and image manipulation. The fft\_on\_chip reference design implements an FFT function using the Altera® fft MegaCore function and on-chip RAM.

This application note explains how to instantiate and simulate fft in a FLEX® 10K design, using the fft\_on\_chip reference design and the Altera MAX+PLUS® II software. The instructions in this application note are valid for both PCs and UNIX workstations and assume the following:

- MAX+PLUS II version 8.1 or higher is located in the default location,
   c:\maxplus2 directory for PCs and /usr/maxplus2 for UNIX workstations.
- The fft MegaCore files have been installed to the default location, c:\megacore directory for PCs; there is no default directory for UNIX workstations.
- Your command search path includes the **megacore\bin** directory. Otherwise, you must enter a full pathname to execute **twiddle.exe**.
- You have added the megacore\lib directory as a user library in the MAX+PLUS II software.
- You have purchased a license for the fft MegaCore function or are using the Altera OpenCore<sup>™</sup> feature.

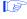

You can use Altera's OpenCore feature to instantiate, compile, and simulate the fft MegaCore function. However, you must obtain a license from Altera before you can generate programming or configuration files.

### fft\_on\_chip

The fft\_on\_chip reference design uses the FLEX 10K embedded array architecture to provide on-chip RAM for storing data and twiddle factors during the data processing stages. Two memory blocks store data during read and write transactions and one memory block stores the twiddle factors. Each memory block stores both real and imaginary elements that are read in parallel.

The following discrete Fourier transform (DFT) equation normally requires  $N^2$  multiplications, where N represents the number of points in the FFT. However, by using the decimation in frequency (DIF) FFT algorithm implemented with fft, the required number of multiplications is reduced to  $(N/2)\log_2 N$ .

$$X(k) = \sum_{n=0}^{N-1} x(n) e^{((-j2\pi)/N)^{nk}}$$

$$= \sum_{n=0}^{N-1} x(n) (e^{(-j2\pi)/N})^{nk}$$

$$= \sum_{n=0}^{N-1} x(n) (W_N)^{nk}$$

where: k = 0, 1, 2,...(N/2) - 1 N = Number of points n = Current input data point  $j = \sqrt{-1}$  $(W_N)^{nk} = \text{Twiddle factor}$ 

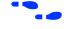

For more information on fft\_on\_chip, refer to Functional Specification 7 (fft\_on\_chip Fast Fourier Transform). For more information on the fft MegaCore function, refer to the fft Fast Fourier Transform Data Sheet.

# Instantiating fft\_on\_chip

The following steps explain how to instantiate the fft\_on\_chip reference design using the MAX+PLUS II software. The typical PC installation of MAX+PLUS II creates Windows program items so that all required programs can be launched from a Windows icon. In a UNIX environment, you can bring up the MAX+PLUS II graphical user interface by typing maxplus2 at the UNIX command prompt.

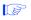

For detailed information on how to use the MAX+PLUS II software, refer to MAX+PLUS II Help.

 Create an ffttest directory on your computer and then change to this directory by typing the following commands at a DOS or UNIX prompt. This directory will be the project directory.

mkdir ffttest cd ffttest

Copy the Simulator Channel File (fft\_on\_chip\_walk.scf) from the FFT walkthru directory into your ffttest directory.

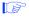

The walkthu directory is installed to c:\megacore\fft\walkthru.

Generate the twiddle factors. In the ffttest directory, type the following command at a DOS or UNIX prompt:

```
DOS c:\megacore\bin\twiddle 4 8 \to UNIX /megacore/bin/twiddle 4 8 \to V
```

This command generates the **tw4\_8.mif** file, which contains  $2^4/2 = 8$  twiddle coefficients.

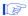

For help on the syntax of **twiddle.exe**, type twiddle with no arguments at the command prompt.

**tw4\_8.mif** is a Memory Initialization File (.**mif**) in the FLEX 10K embedded array block (EAB) memory format. Using any text editor, you can verify the following contents:

```
depth = 8;
width = 16;
address_radix = dec;
data_radix = hex;
content
begin
0: 8000;
1: 8A31;
2: A55B;
3: CF76;
4: 007F;
5: 3176;
6: 5B5B;
7: 7631;
end;
```

The twiddle coefficients start after the begin line. After scaling for the requested bit depth (8 bits in this example), each line lists the twiddle factor in hexadecimal format. The real part of the twiddle number is listed first; then the imaginary part. For example, twiddle number 0 is 8000 hex. This means the real part of the twiddle number is 80 hex, and the imaginary part is 00 hex.

For an n-point FFT, the twiddle factors are simply  $\exp(j\omega t)$  values from the unit circle on the complex number plane. There are n such values equally spaced around the upper half (positive imaginary value) of the unit circle, with the first value on the positive-real axis.

- 4. Start the MAX+PLUS II software.
- 5. Choose **New** (File menu) to create a new Graphic Design File (**.gdf**).

6. Double-click in the Graphic Editor window. In the Enter Symbol dialog box, double-click on the \megacore\lib symbol library and then select fft\_on\_chip in the Symbol Files box. When the Edit Ports/Parameters dialog box opens, choose Cancel; you will enter this information at a later stage.

If the **megacore**\lib symbol library does not display, you can add it as a user library with the **User Libraries** command (Options menu).

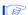

You can use a version of the **fft\_on\_chip\_walk.gdf** file that already contains all the inputs, outputs, and parameters. Copy **fft\_on\_chip\_walk.gdf** from the **walkthru** directory into your **fft** directory. If you use this file, skip steps 7 through 10.

7. Enter, name, and connect the input and output pin symbols to the fft\_on\_chip symbol. For the simulation to work, the GDF pin names must match the fft\_on\_chip symbol port names, as shown in Figure 1.

Figure 1. Labeling the Input & Output Pins

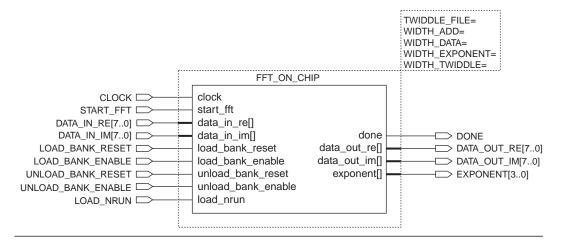

8. Save the file as **fft\_on\_chip\_walk.gdf** in your **ffttest** directory.

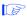

Do not save the file as **fft\_on\_chip.gdf** because it will make the function recursive in the hierarchy tree, resulting in an error.

9. Set the parameter values for the fft\_on\_chip symbol with the **Edit Ports/Parameters** command (Symbol menu). Table 1 shows the parameter values for the design described in this application note.

| Table 1. Parameter Values |             |
|---------------------------|-------------|
| Parameter                 | Value       |
| TWIDDLE_FILE              | "TW4_8.MIF" |
| WIDTH_ADD                 | 4           |
| WIDTH_DATA                | 8           |
| WIDTH_EXPONENT            | 4           |
| WIDTH_TWIDDLE             | 8           |

Figure 2 shows how the **fft\_on\_chip\_walk.gdf** file should appear after you set the parameter values.

Figure 2. fft\_on\_chip\_walk.gdf File

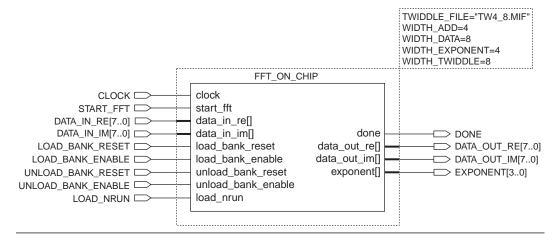

- 10. Save your file by choosing **Save** (File menu).
- 11. Set your project to the current file by choosing the **Project\Set Project to Current File** command (File menu).
- 12. Set the synthesis options for your design using the **Device** command (Assign menu). Select *FLEX 10K* as the target device family and *AUTO* as the target device.
- 13. To obtain the best synthesis results, set the following options in the **Define Synthesis Style** dialog box, which is available from the **Global Project Logic Synthesis** dialog box (Assign menu). Turn on the *Use LPM for AHDL Operators* option and set the *Style* to *FAST*.
- 14. Save and compile the design.

## Simulating fft\_on\_chip

The following steps show how to simulate fft\_on\_chip using the MAX+PLUS II development system.

- Open the MAX+PLUS II Simulator.
- Choose Inputs/Outputs (File menu) and select fft\_on\_chip\_walk.scf as the file to simulate.
- 3. Choose the **Start** button to start the simulation. Figure 3 shows the waveforms generated from **fft\_on\_chip\_walk.scf**.

Figure 3. Simulator Channel File fft\_on\_chip\_walk.scf

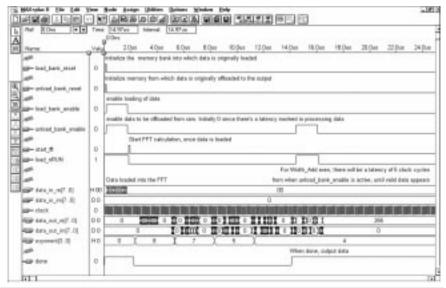

As shown in Figure 3, after done goes high, the processed data appears in the  $14\,\mu s$  to  $16\,\mu s$  range on the fifth rising clock edge after the unload\_bank\_enable and load\_nrun inputs go high. Figure 4 shows the Figure 3 waveforms in greater detail.

Figure 4. Detailed View of fft\_on\_chip.scf

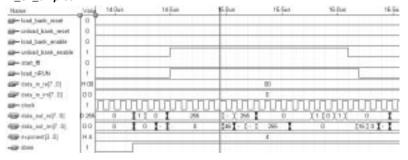

### Timing Analysis

#### Signal

The MAX+PLUS II Timing Analyzer can analyze the timing performance of a project after it has been optimized by the Compiler. To begin a timing analysis of fft\_on\_chip\_test, choose **Registered Performance** (Analysis menu) in the Timing Analyzer window and then choose the **Start** button. The Timing Analyzer should show the FFT performing at approximately 60 MHz.

The fft\_on\_chip\_test reference design described in this application note uses a signal of the form:  $y(t) = \sin(t) - (1/3)\sin(3t)$ . The 16 data points from this signal were plotted in the range  $[-\pi, \pi]$ , scaled, and then used as input data for the fft\_on\_chip\_test simulation. Figure 5 shows the plot of the input signal data.

Figure 5. Input Data Points

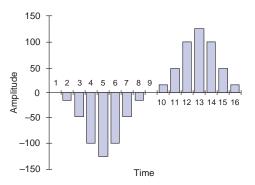

Figure 6 shows the resulting plot of the magnitude vs. frequency response for the sinusoid in Figure 5.

Figure 6. Magnitude Response

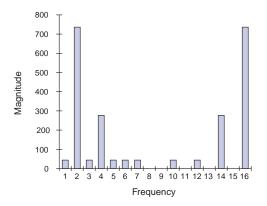

Figure 7 shows the phase response for the signal shown in Figure 5.

Figure 7. Phase Response

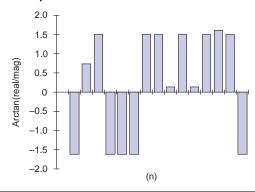

#### **Conclusion**

The fft\_on\_chip reference design instantiates the fft MegaCore function and also takes advantage of the FLEX 10K embedded array to provide on-chip RAM for storing data and twiddle factors. This application note demonstrates how to implement and simulate the fft\_on\_chip reference design.

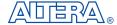

101 Innovation Drive San Jose, CA 95134 (408) 544-7000 http://www.altera.com Applications Hotline: (800) 800-EPLD Customer Marketing: (408) 544-7104 Literature Services: (888) 3-ALTERA lit\_reg@altera.com

Altera, MAX, MAX+PLUS, MAX+PLUS II, MegaCore, OpenCore, FLEX, and FLEX 10K are trademarks and/or service marks of Altera Corporation in the United States and other countries. Altera acknowledges the trademarks of other organizations for their respective products or services mentioned in this document. Altera products are protected under numerous U.S. and foreign patents and pending applications, maskwork rights, and copyrights. Altera warrants performance of its semiconductor products to current specifications in accordance with Altera's standard warranty, but reserves the right to make changes to any products and services at any time without notice. Altera assumes no responsibility or liability arising out of the application or use of any information, product, or service described herein except as expressly agreed to in writing by Altera Corporation. Altera customers are advised to obtain the latest version of device specifications before relying on any published information and before

I.S. EN ISO 9001

Copyright © 1998 Altera Corporation. All rights reserved.

placing orders for products or services.

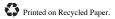